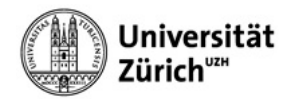

## **Apple Mail (with Exchange) for iOS**

When configuring your account in Apple Mail, please select **Exchange** as the account type, log in to Microsoft with your primary email address and to the University of Zurich with your **Active Directory password**.

- 1. Open **Preferences**.
- 2. Click on **Passwords & Account**.
- 3. Click on **Add Account**.

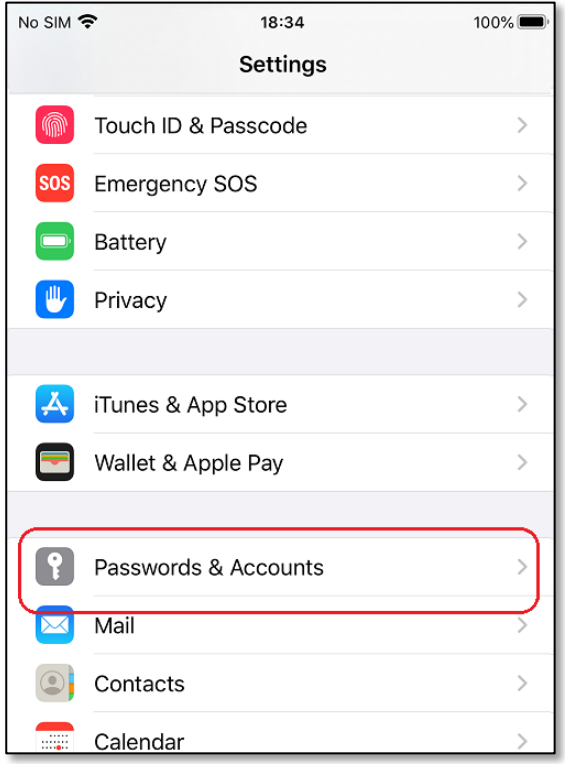

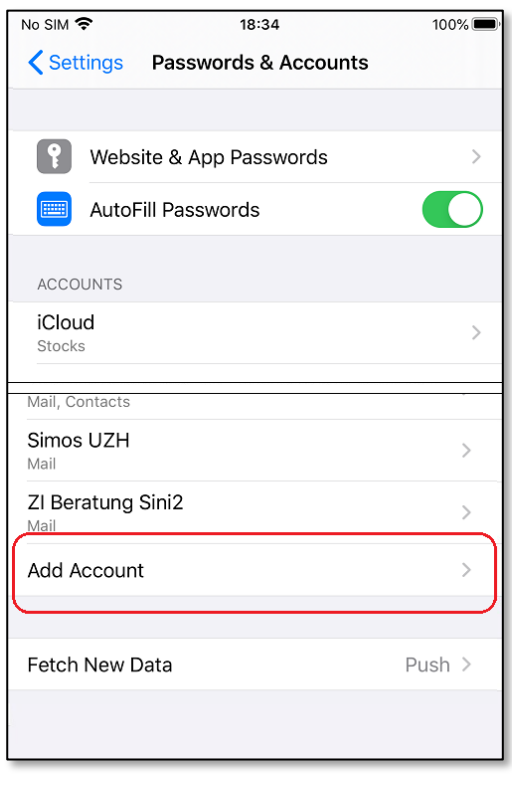

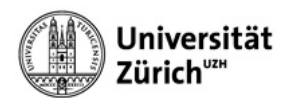

4. Select **Microsoft Exchange** as the account type.

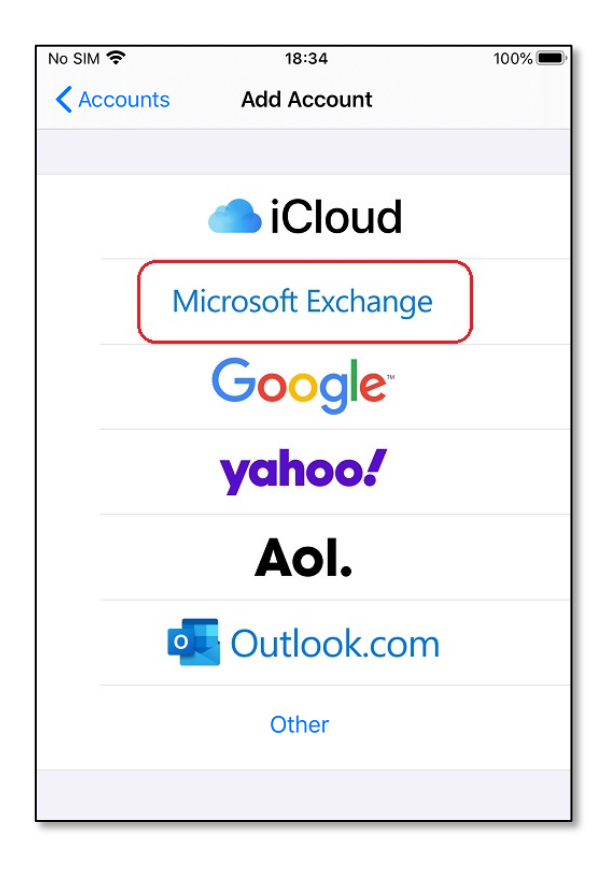

- 5. Enter your **primary UZH email address & description** and click **Next.**
- 6. Click on **Sign in** when logging in to Microsoft.

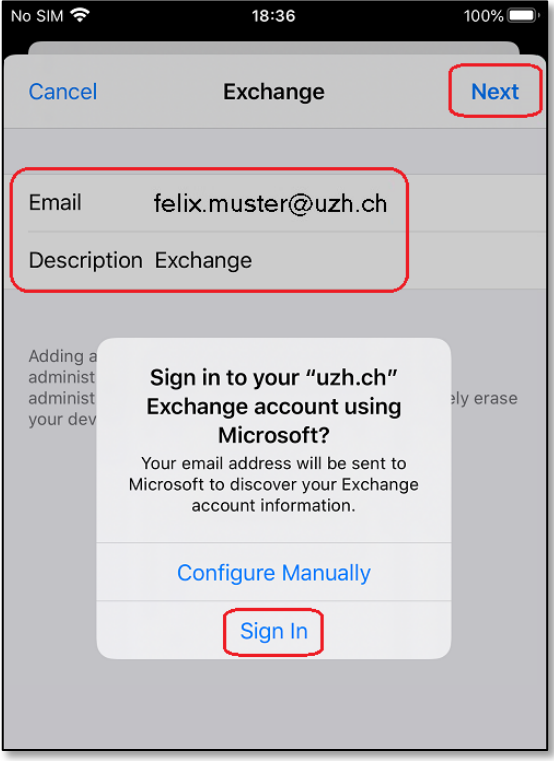

7. Log in to UZH using **primary email address** and **Active Directory password**.

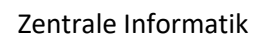

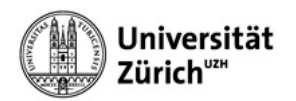

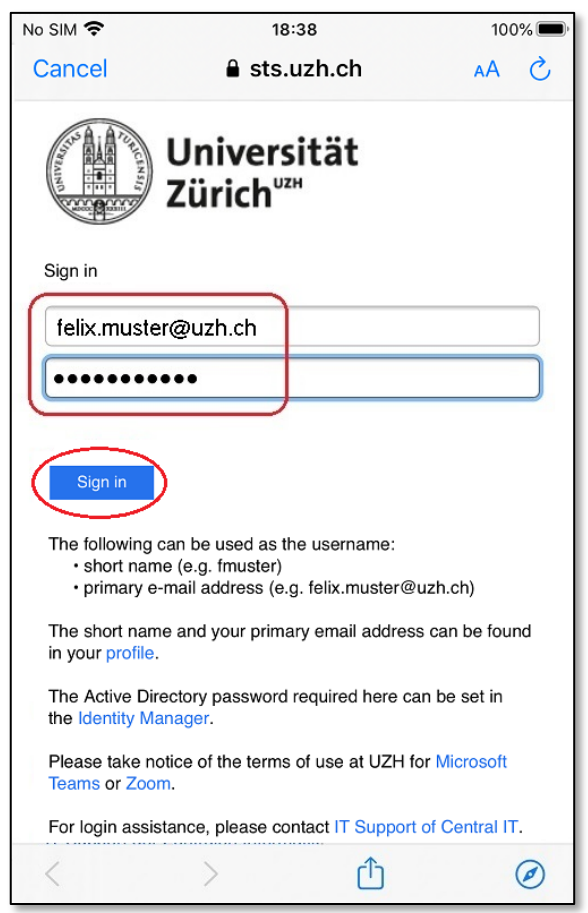

8. Confirm login request via the **Authenticator app** on the mobile device.

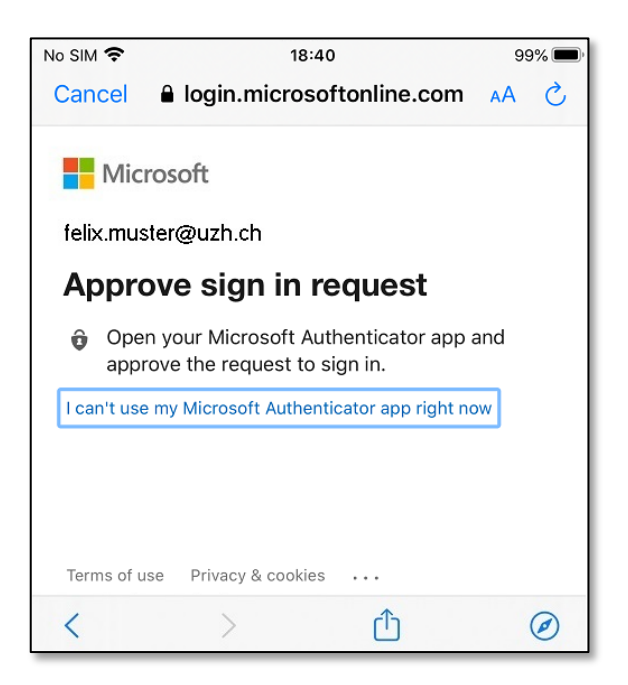

9. Click on **Save.**

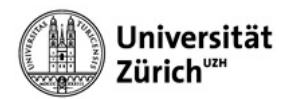

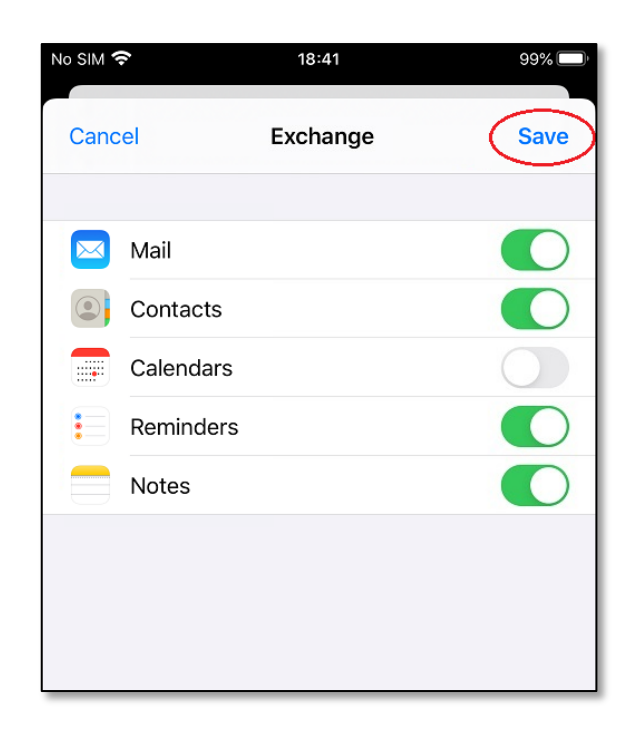

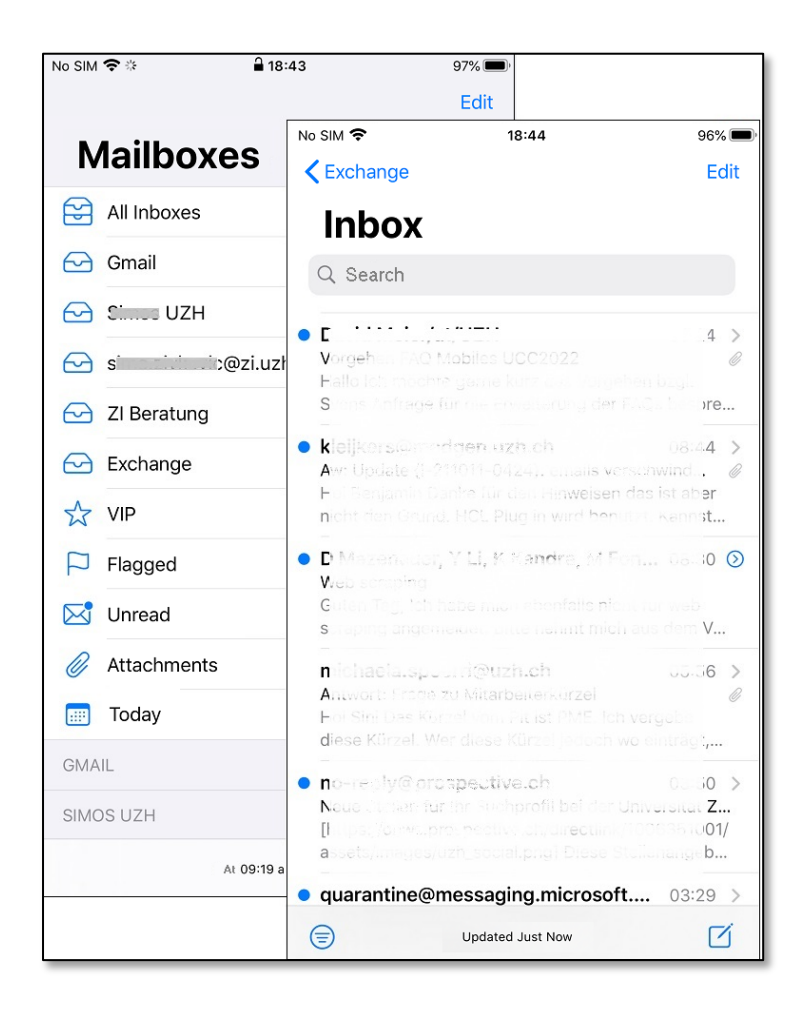